# How to use Internet Explorer mode in the Microsoft Edge browser for ENTRS access

## Step 1

### Click on the Options button in the top-right corner of the Edge browser and select Settings.

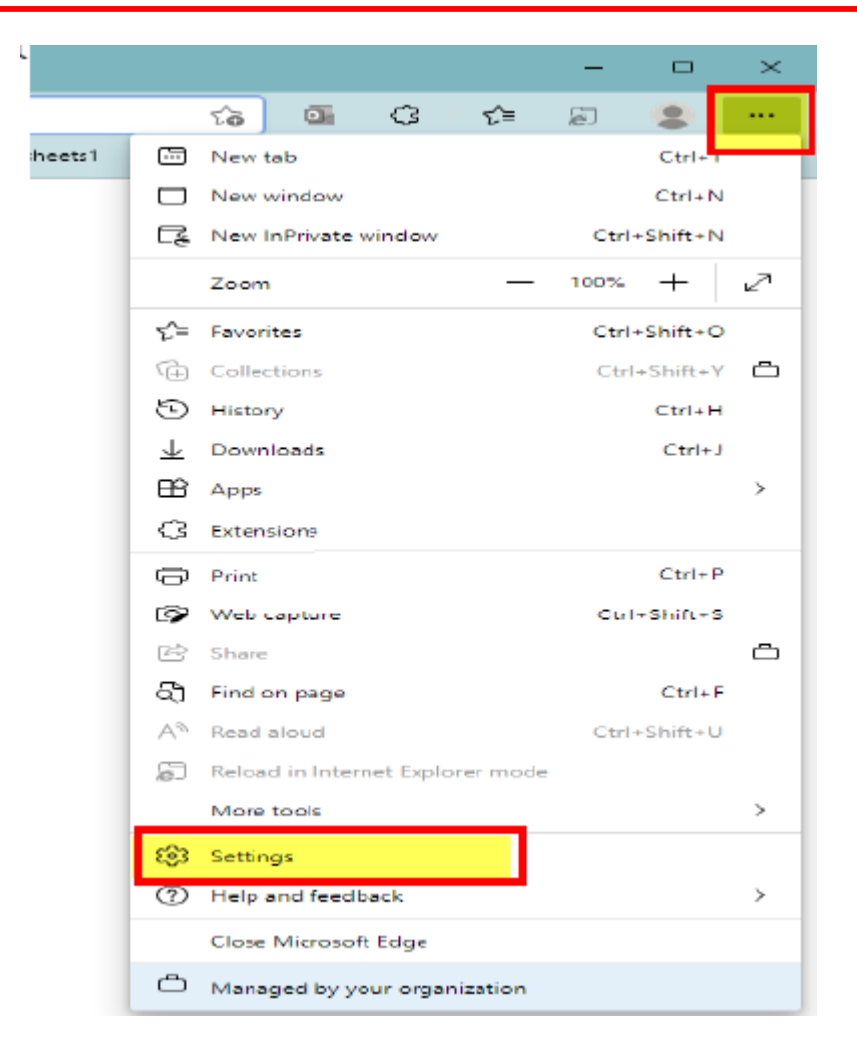

#### Step 2 Click on Default browser on the left.

Step 3

Click the dropdown menu for Allow sites to be reloaded in Internet Explorer mode. Select Allow

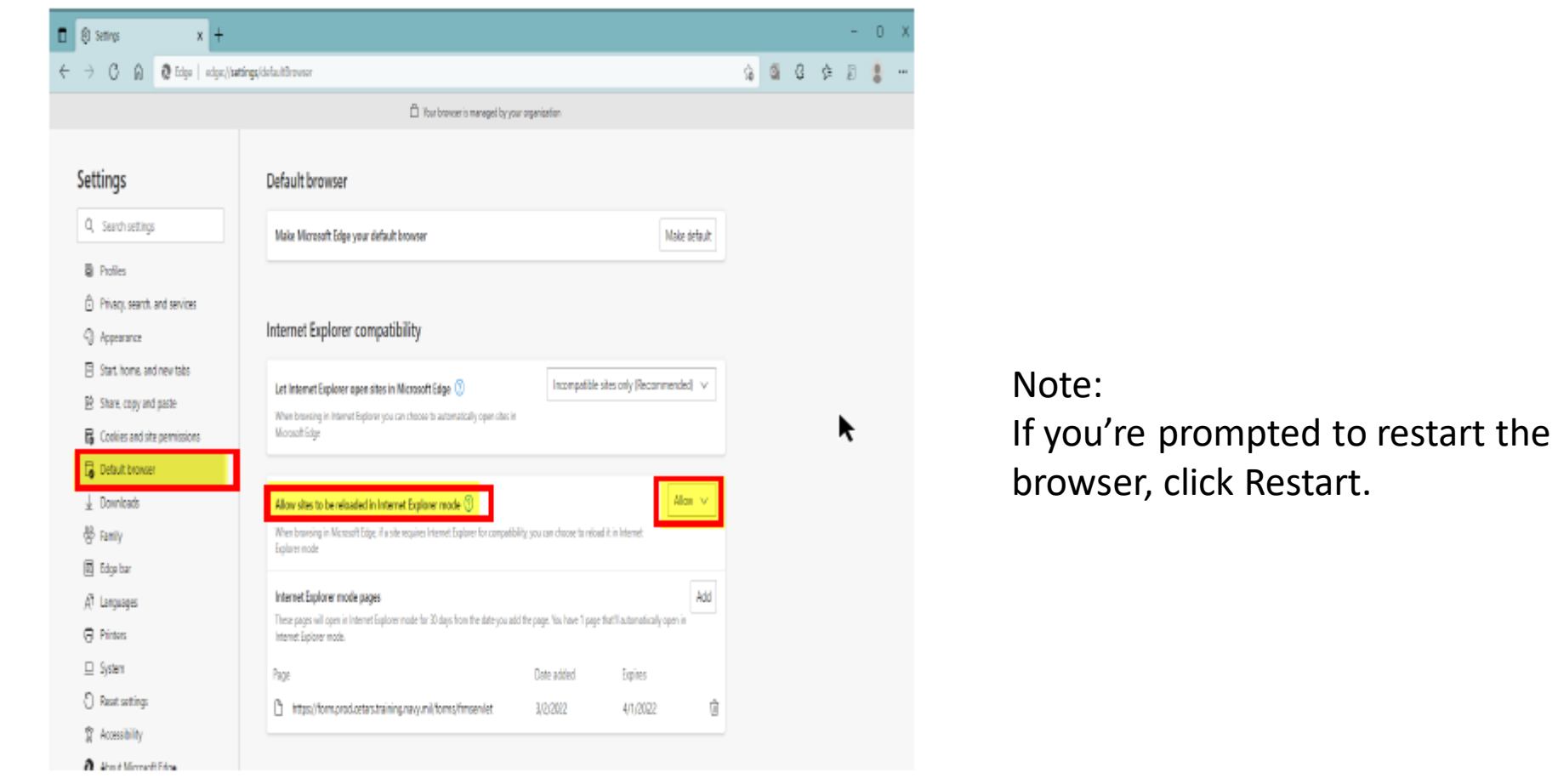

#### Step 4

#### Click the ENTRS icon, when the second Tab opens and is blank, then click the Options button and select Reload in Internet Explorer mode. Wait a few seconds and ENTRS should open

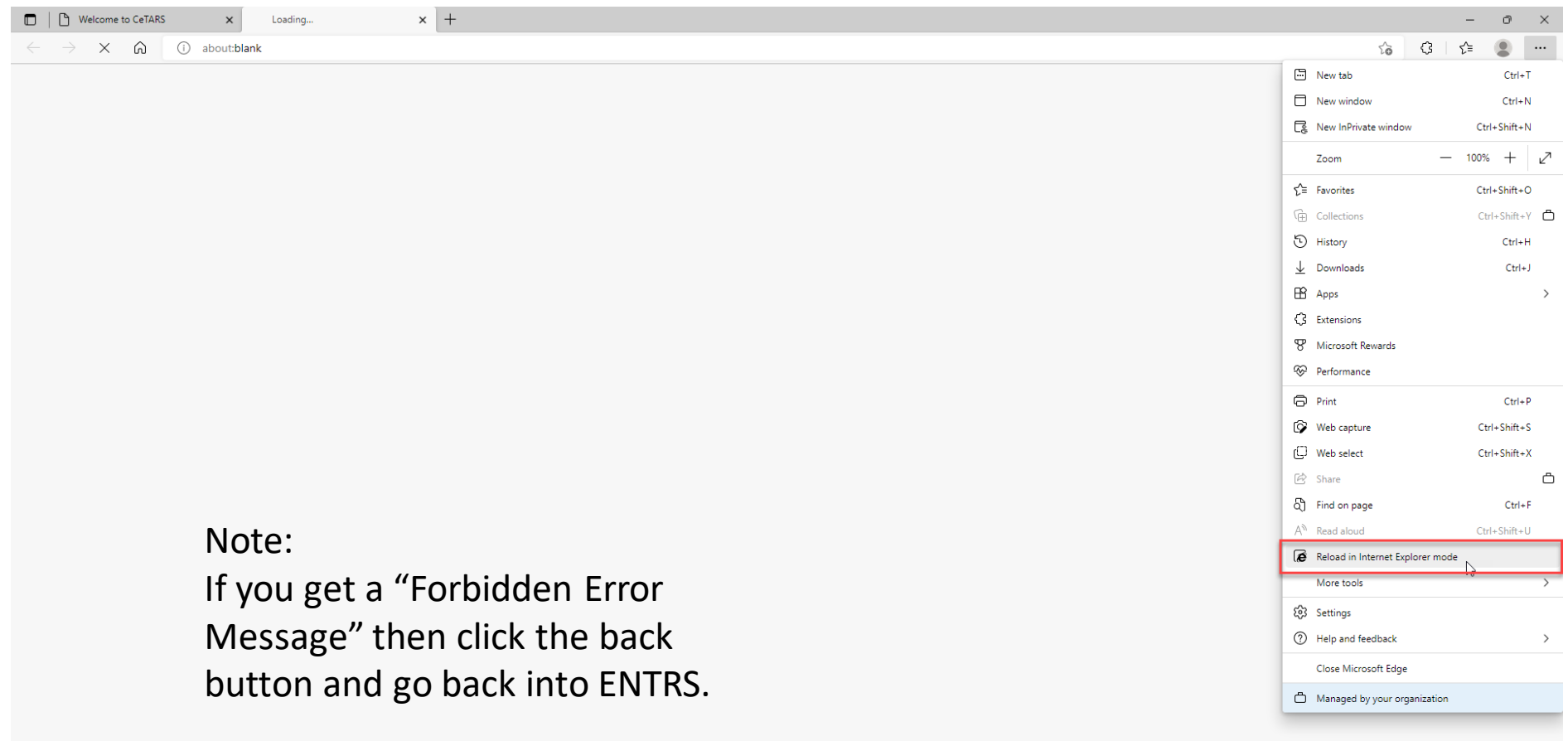